# **USER GUIDE**

Cbonds

**"IMPROVE EFFICIENCY AND BOND INVESTMENT DECISIONS WITH CBONDS PLATFORM"**

## 750 000 BONDS

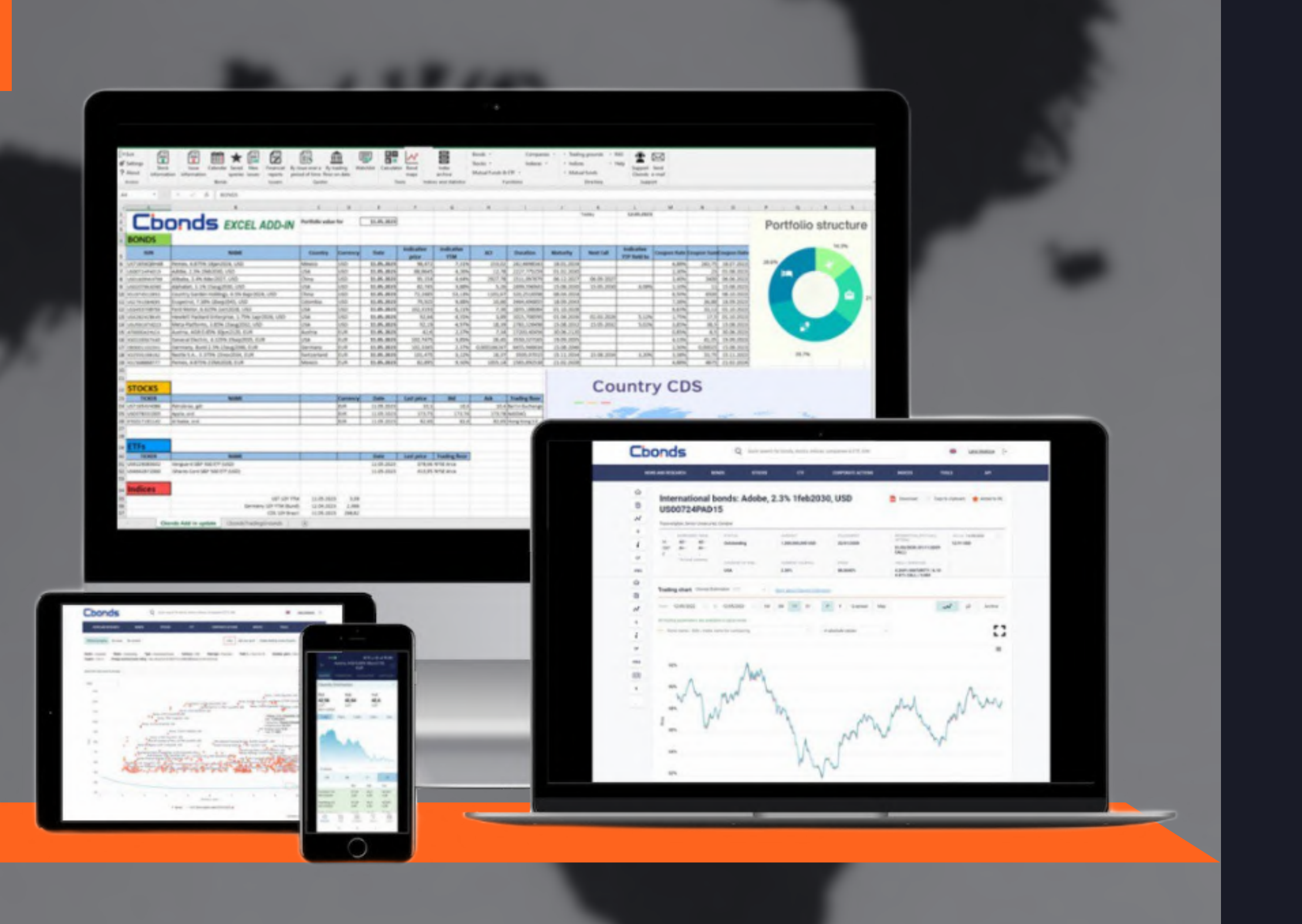

# **DATA SETS**

100% coverage of Eurobonds global coverage of 200 countries

## O 80 000 STOCKS

traded on all world stock exchanges

from 181 providers

## 50 000 INDICES

yield curves and spreads CDS, IRS and OIS macroeconomic indicators and commodities money market and etc.

## **8 700 ETFS**

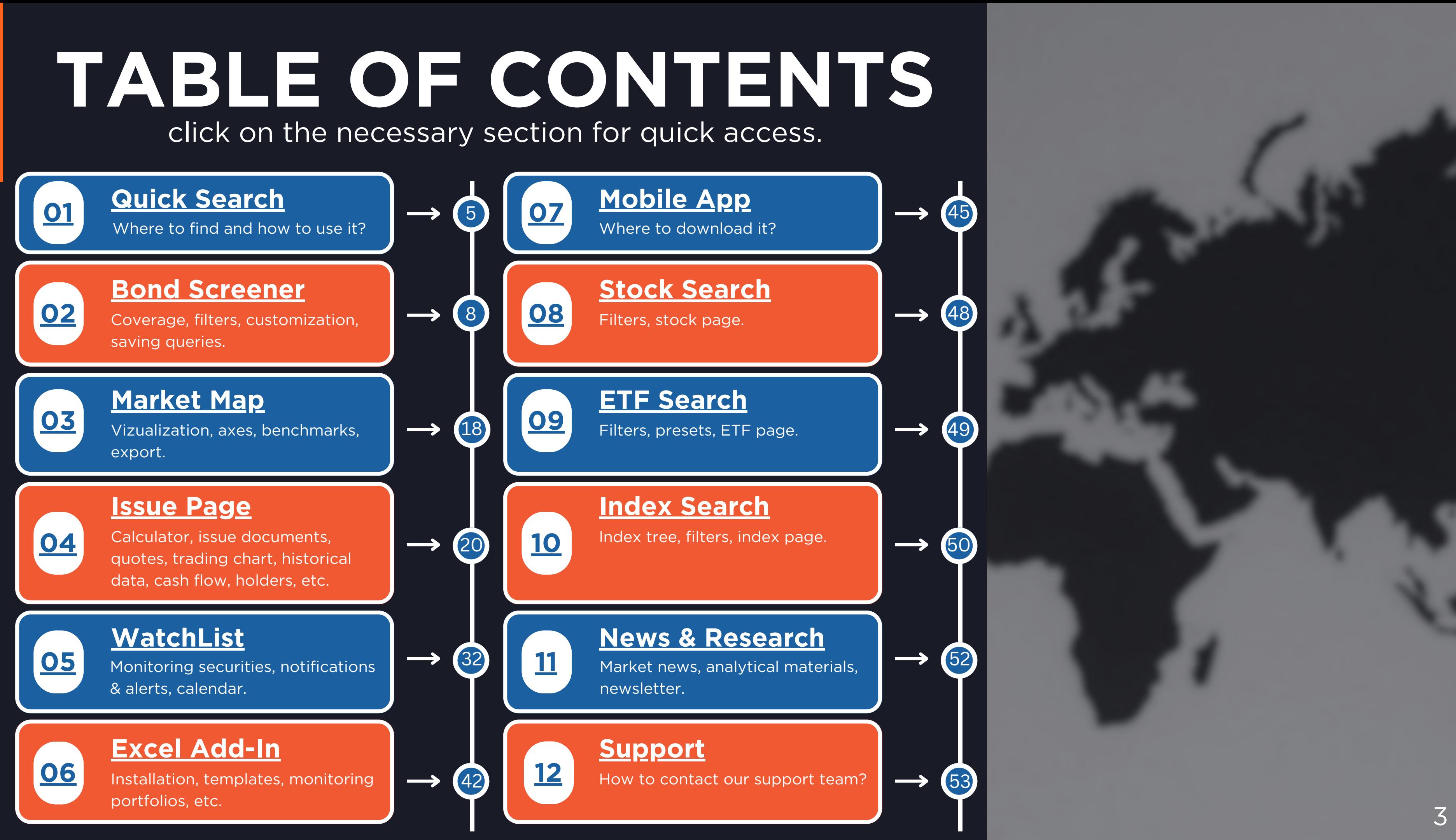

**get easy access to bonds, stocks, indices, ETFs and issuers**

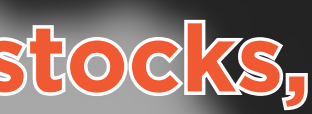

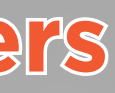

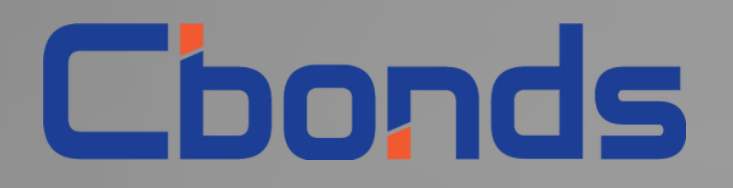

# **QUICK SEARCH**

5

## **QUICK SEARCH** get easy access to bonds, stocks, indices, ETFs and issuers.

<span id="page-4-0"></span>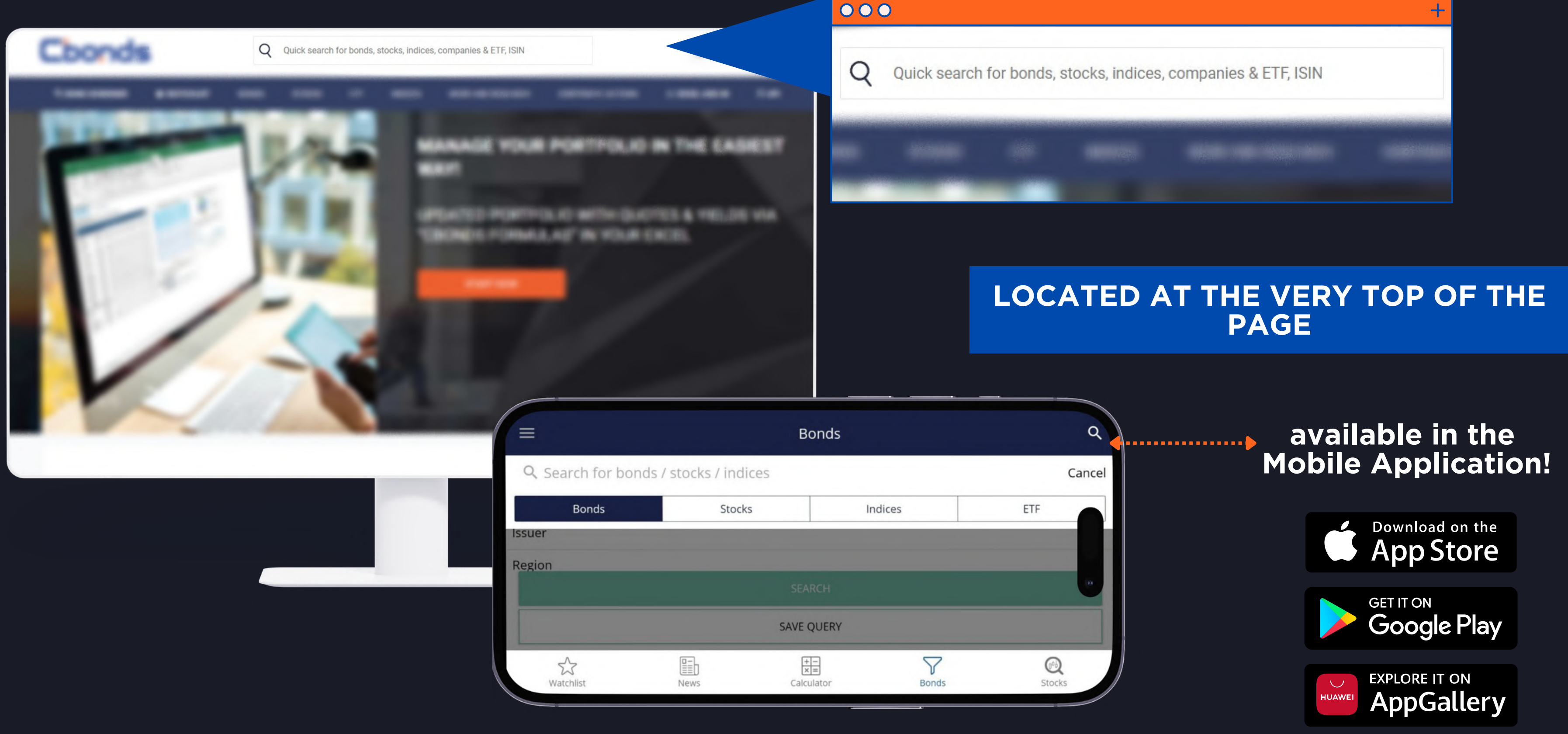

**the identificator**  $\boldsymbol{\Omega}$ **(ISIN-code)**

**the issuer's name**  $\boldsymbol{\Omega}$ 

**Q**

**U**

**I**

**C**

**K**

**S**

**E**

**A**

**R**

**C**

**H**

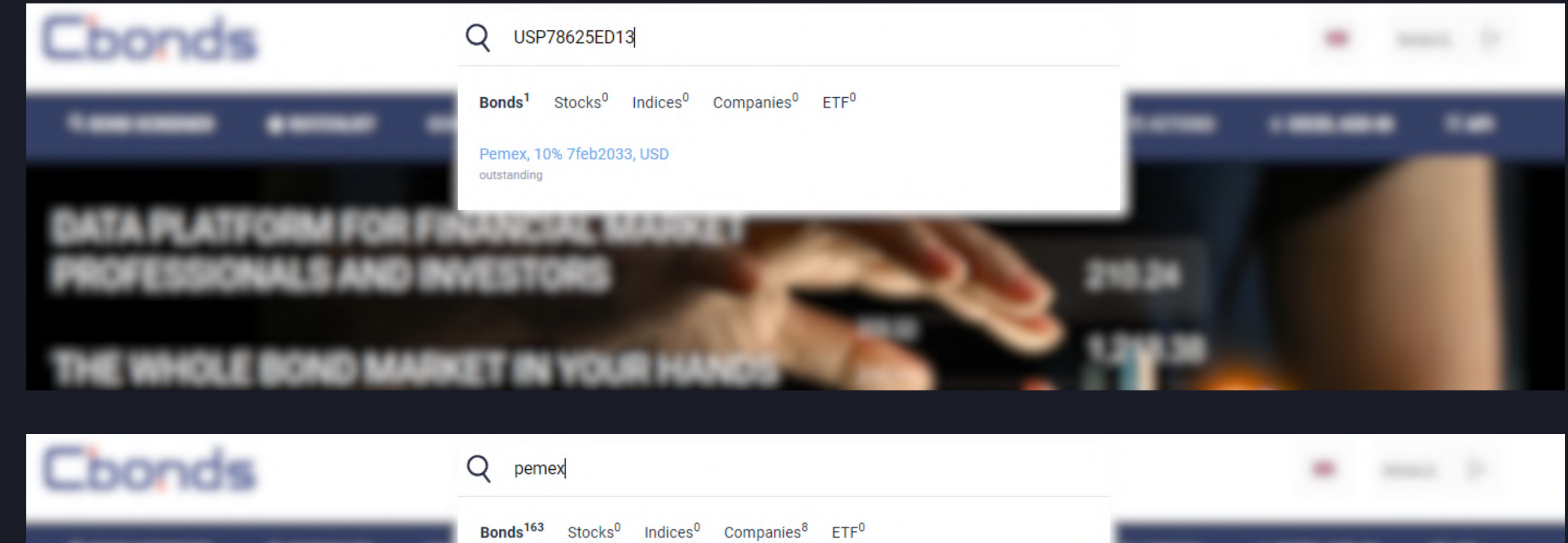

the best option if you already know the ISIN-code or the issuer.

In order to find a particular bond, feel free to type in:

**OR**

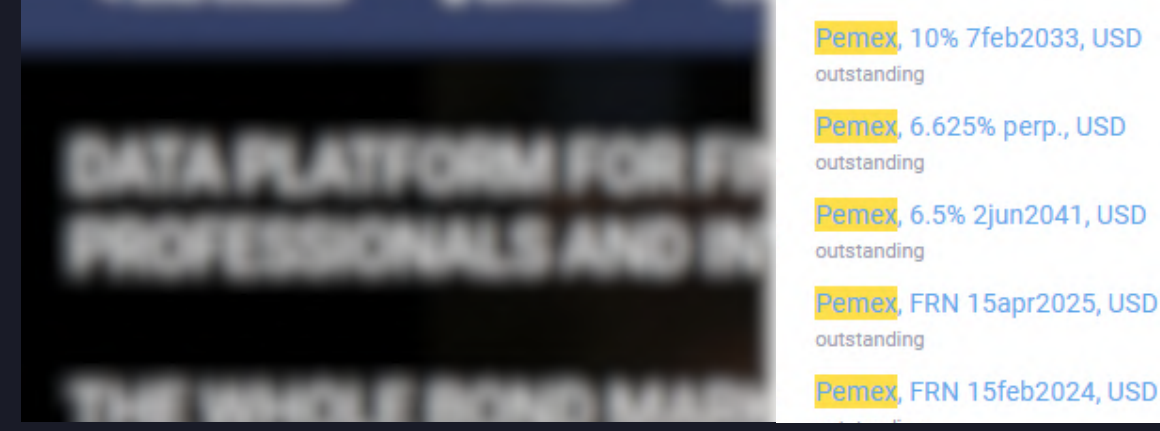

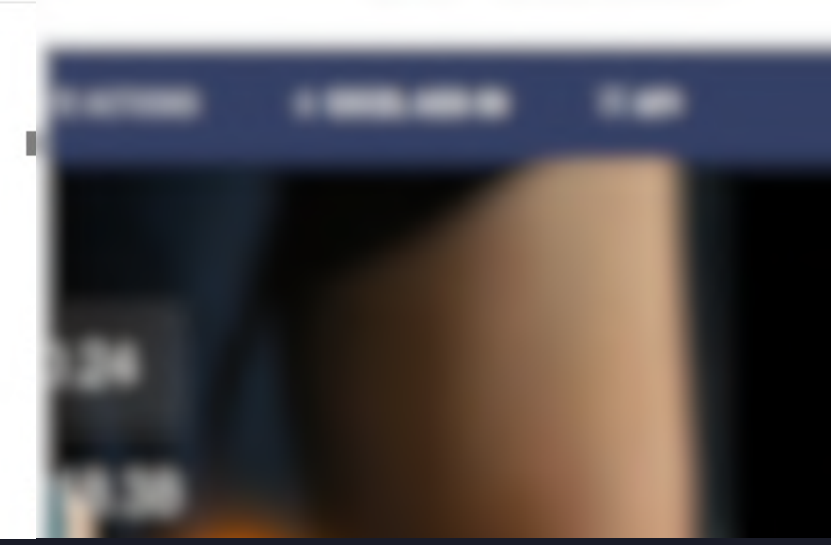

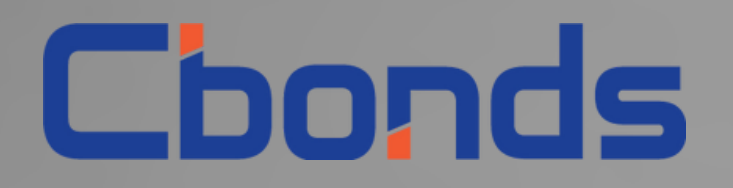

# **BOND SCREENER**

<https://cbonds.com/bonds>

**generate a selection of bonds that meet your investment criteria**

<span id="page-7-0"></span>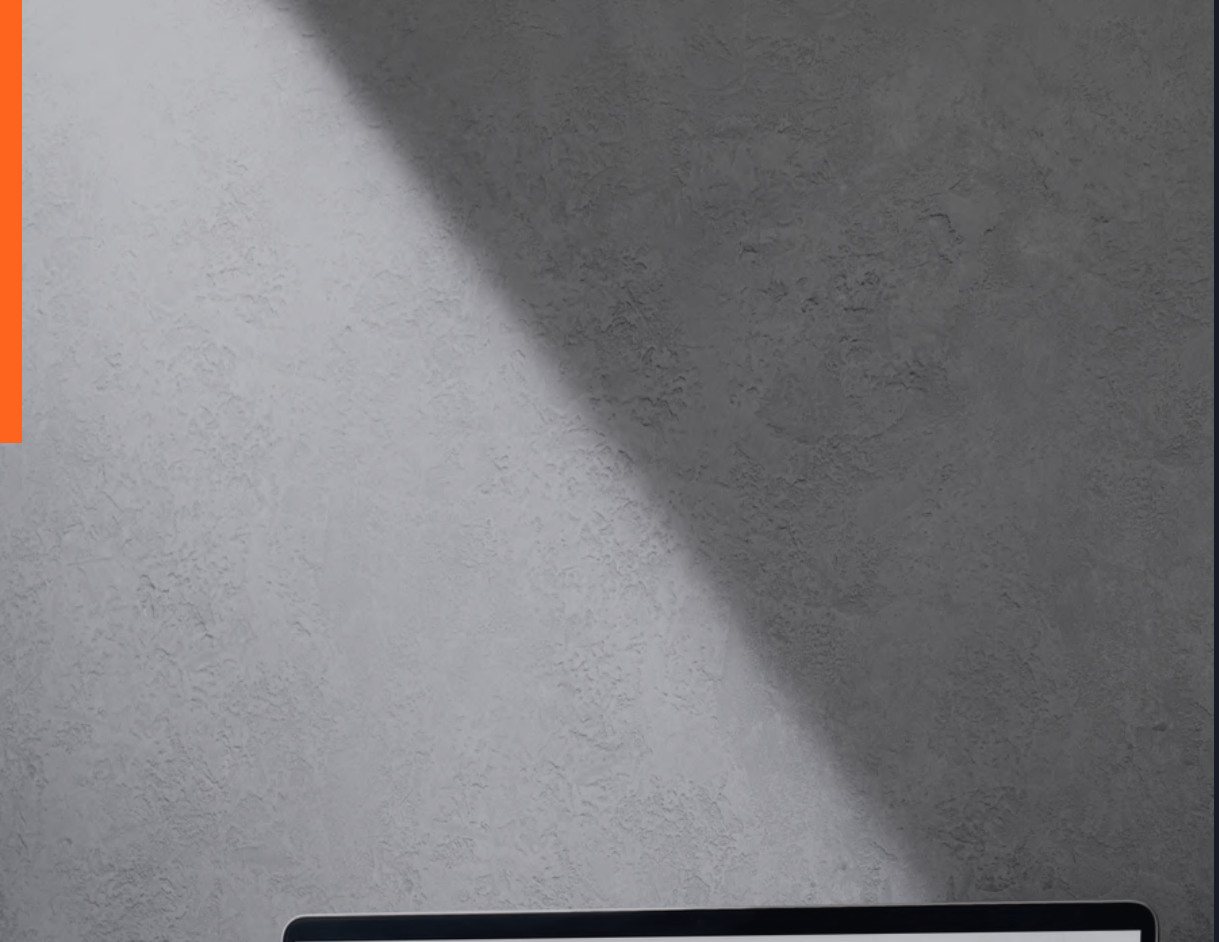

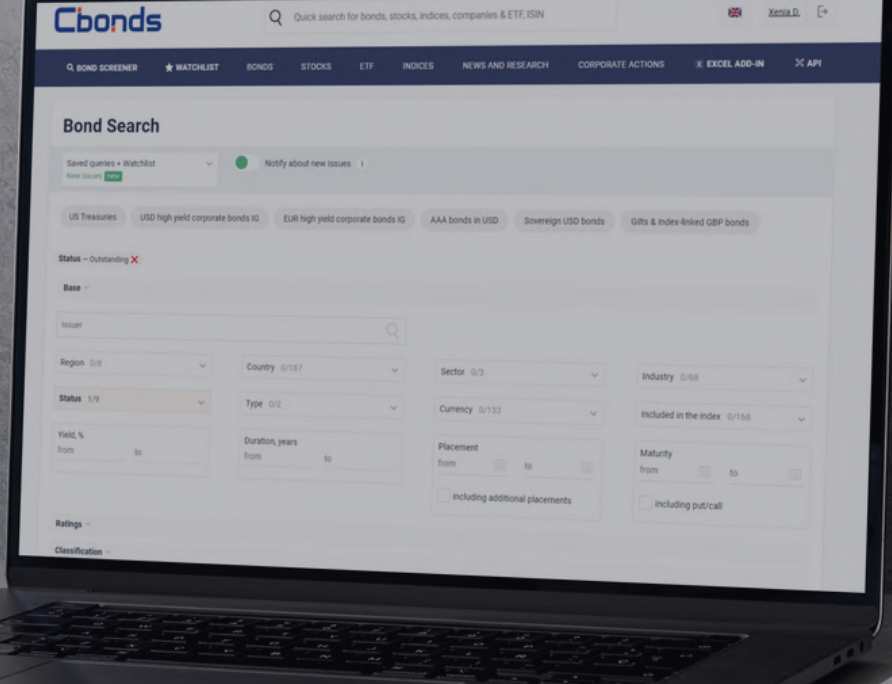

## **BOND SCREENER** generate a selection of bonds that meet your investment criteria.

**PRESETS**

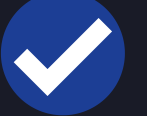

<https://cbonds.com/bonds>

**SAVING QUERIES**

**THAT MEET YOUR CRITERIA**

## **GETTING EMAIL NOTIFICATIONS FOR NEW BONDS SHARING AND DOWNLOADING SEARCH RESULTS**

**MARKET MAP**

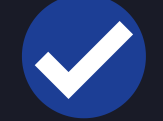

## **TOP FEATURES:**

**MULTIFILTER SEARCH**

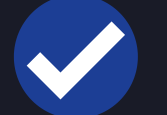

**100+ FILTERS**

## **BASIC INFORMATION**

## **RATINGS**

## **CLASSIFICATION**

## **COUPON**

## **ISSUE INFORMATION**

Issuers, countries, industries currencies, yield, duration, etc.

S&P, Moody's, Fitch Foreign & local currencies

SPV, nominal/minimum settlement amount, volume, price, trading floor, ranks

Issue type, rate type, coupon

Specific types to look only for or exclude from your search

# **WHAT PARAMETERS ARE AVAILABLE?**

*"I'm looking for high-yield BBB+ sovereign Eurobonds issued in Latin America..."*

New Incatio

# **HOW TO USE IT?**

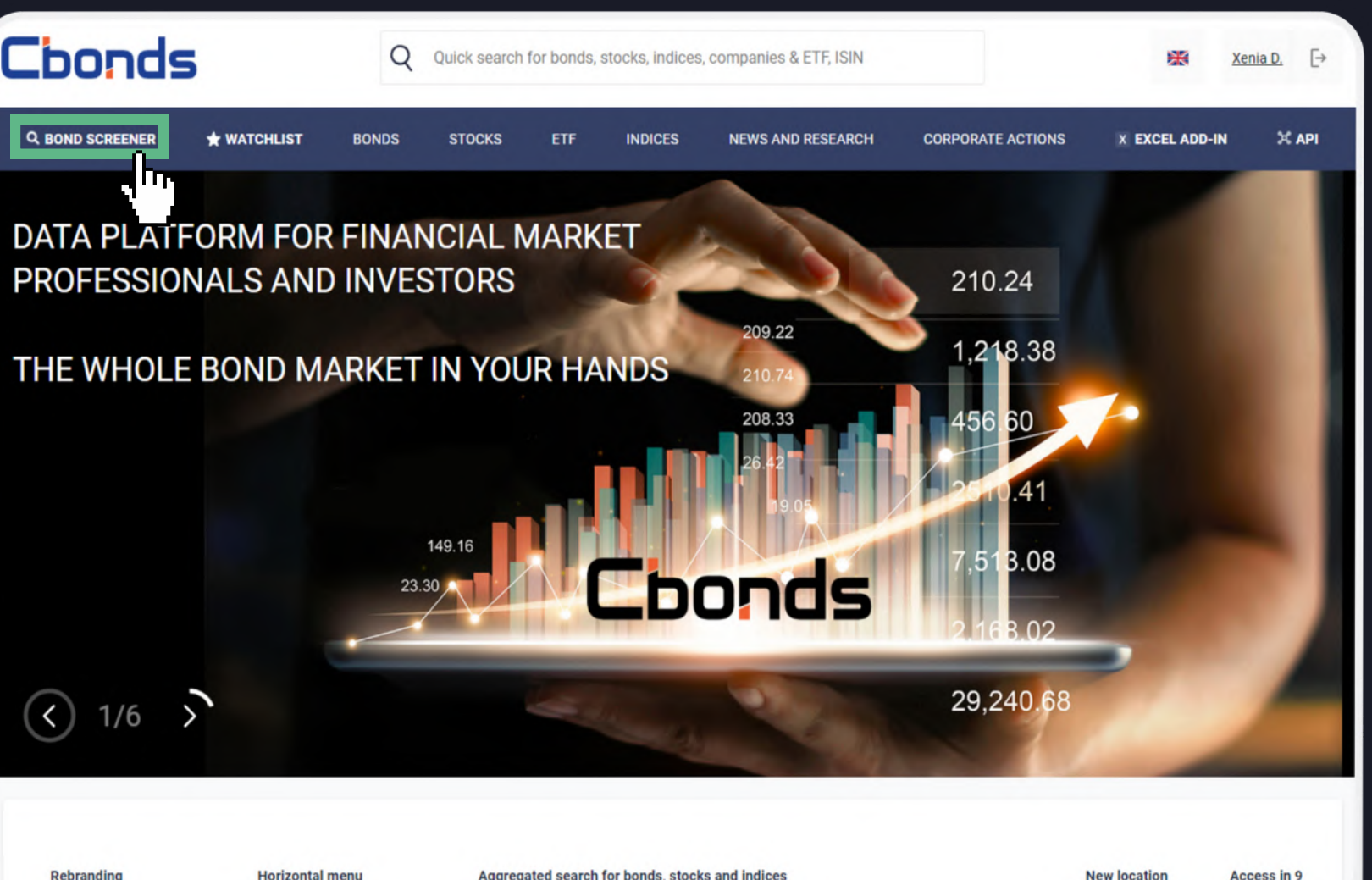

<sub>10.</sub> 45, <sub>10.</sub> 45, 15, 45, 45, 15, 15, 45, 45, 15, 15, 15, 15, 15, 15, 15, 15, 15

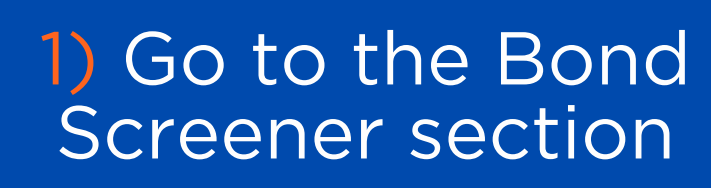

Rebranding

## 2) Set the required filters from the given list

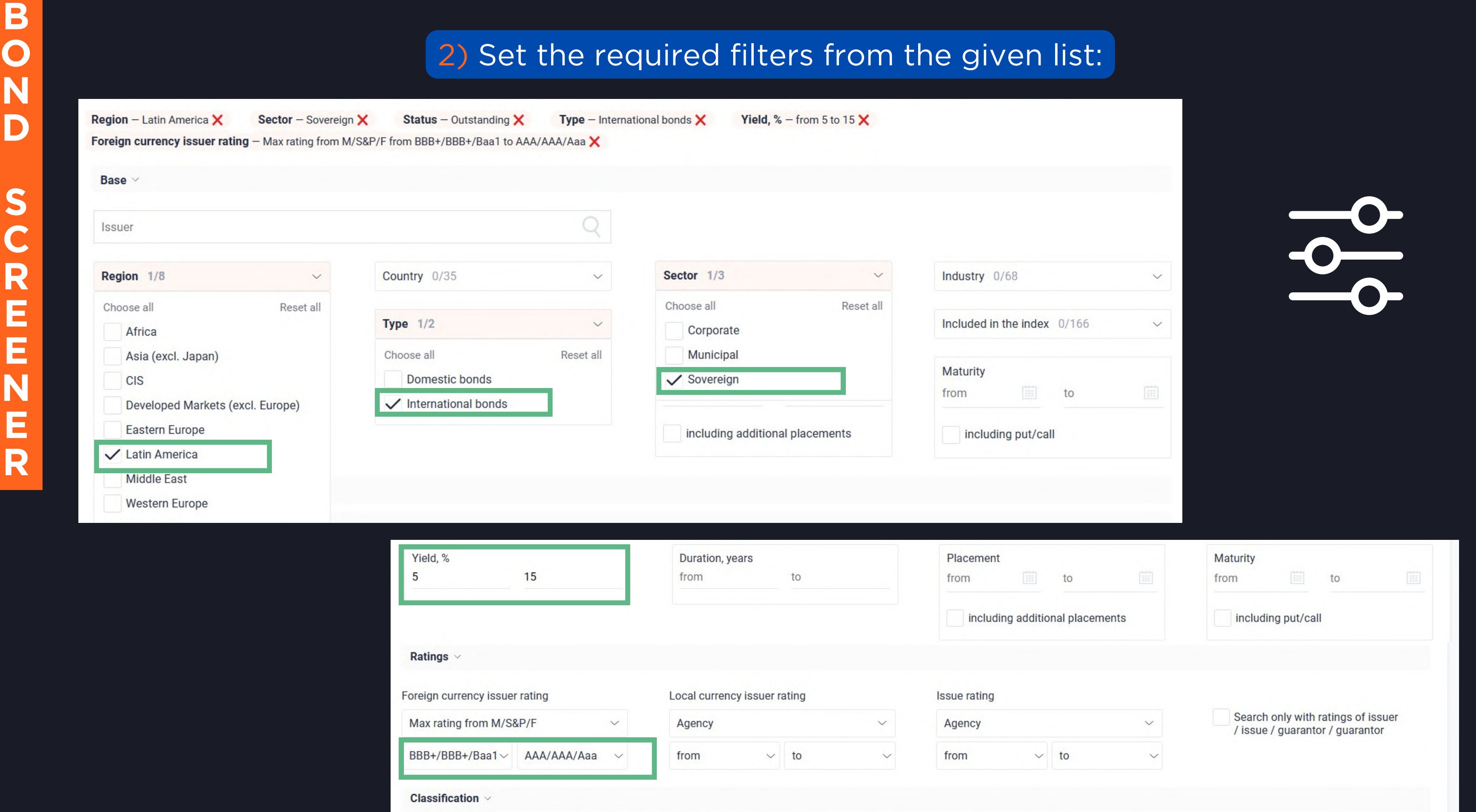

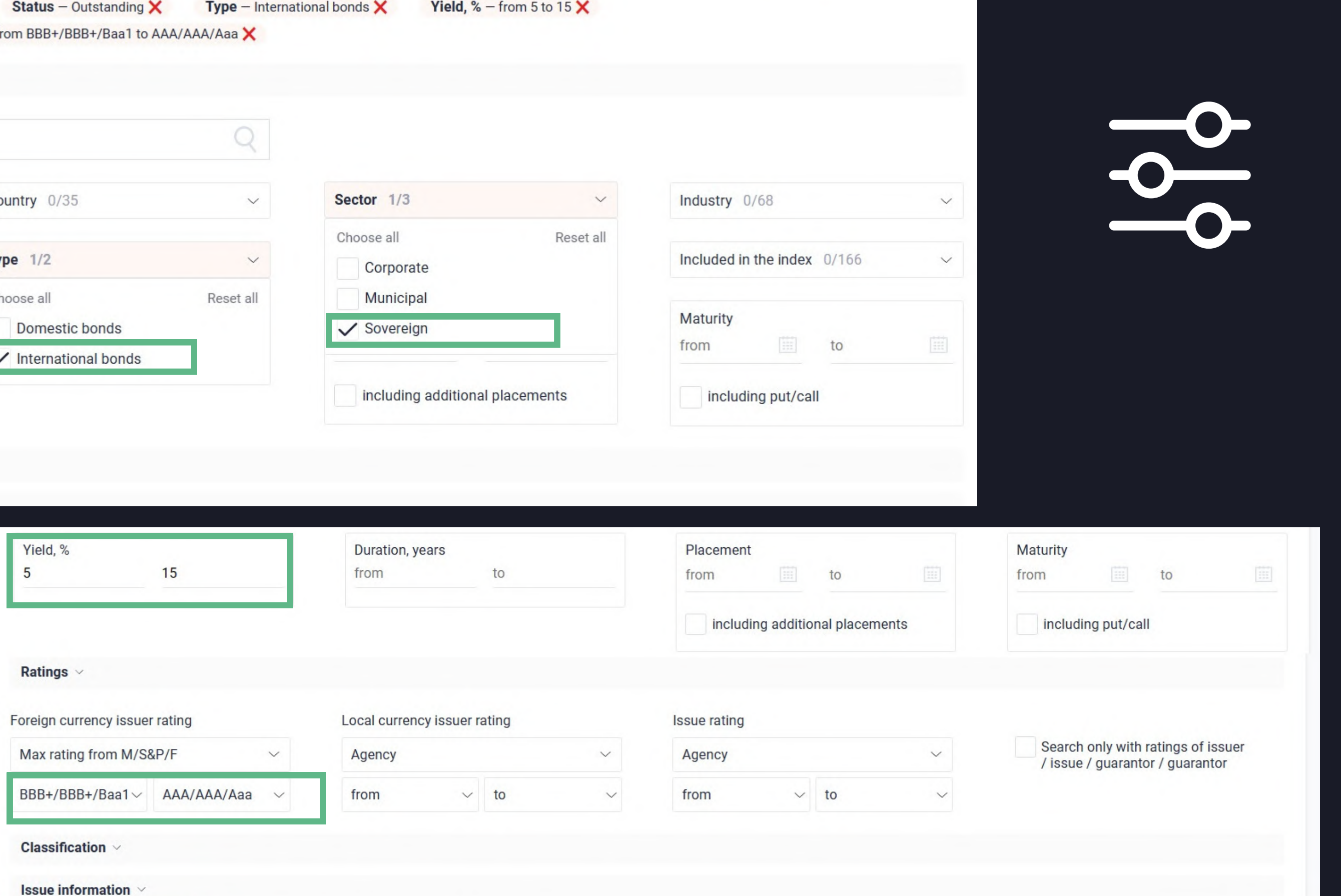

**Yield, % – from 5 to 15**  $\times$ 

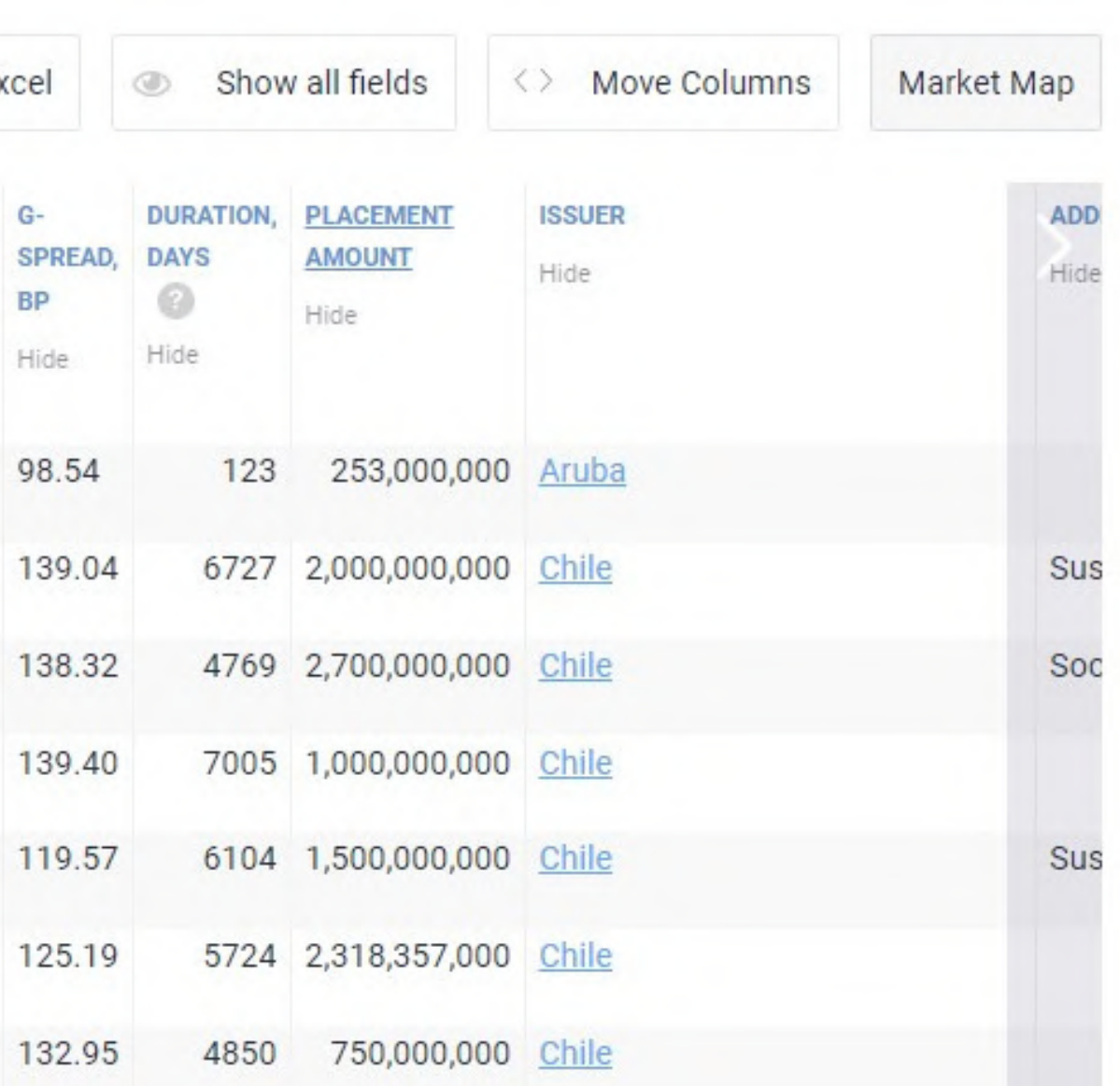

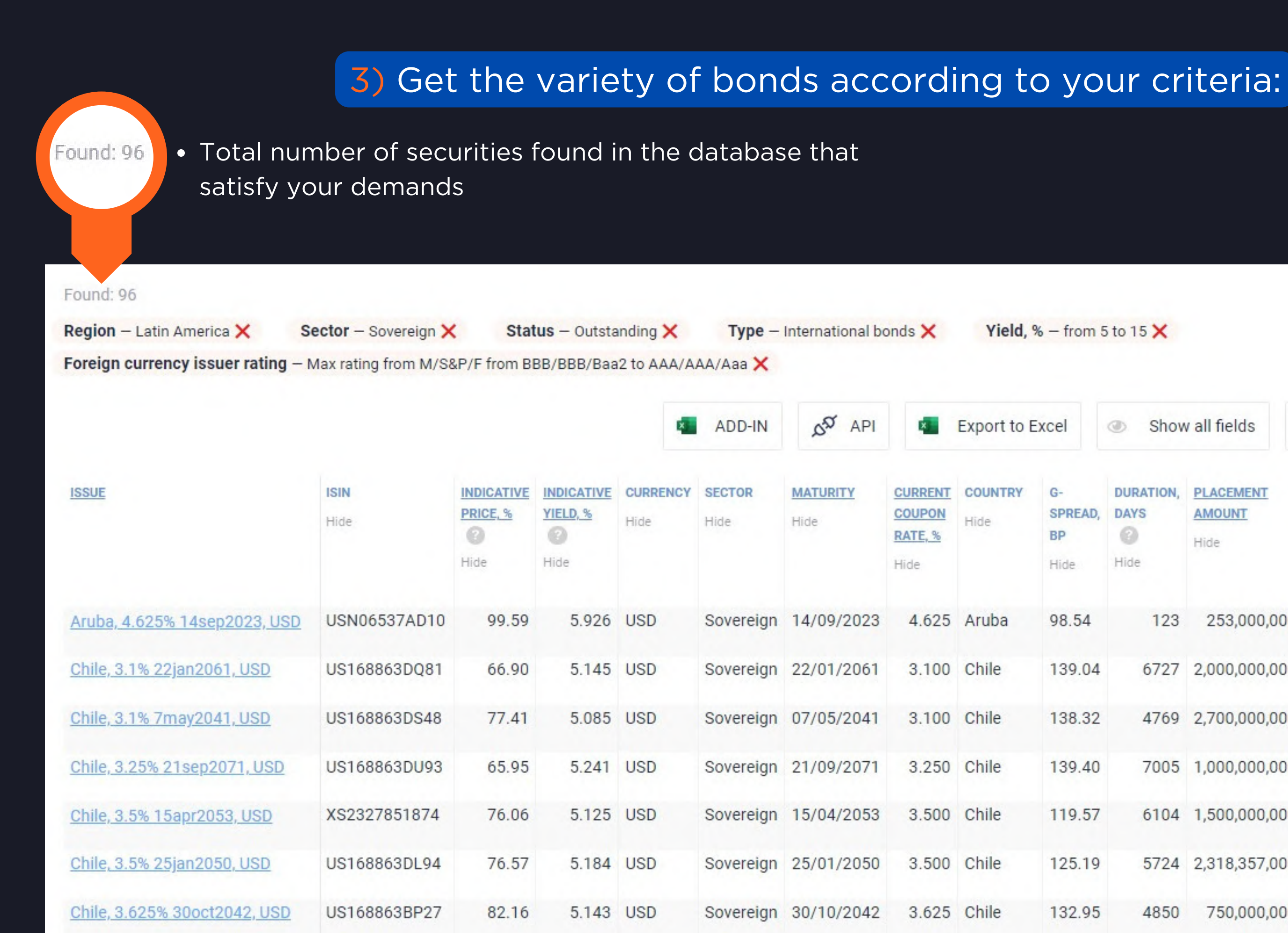

![](_page_12_Picture_9.jpeg)

![](_page_12_Picture_10.jpeg)

![](_page_12_Picture_11.jpeg)

## **WANT TO SHARE RESULTS?**

## Feel free to copy the link of your performed search....

# oonds.com/bonds/?emitent\_subregion\_id=0-g&emitent\_type\_id=0-8&status\_id=5-1z141z4&kind\_id=0-4&indicative\_yield\_min=0.05&indicative\_yield\_max=0.15&rating\_code\_emitent\_foreign\_min=11&rating\_code\_emitent\_foreign\_max=22&orde ╣╓╚

## ...and send it to your colleagues!

![](_page_12_Picture_103.jpeg)

Hi team! ©

Please check what high-yield ideas I found with Cbonds for our next investments:

https://cbonds.com/bonds/?emitent subregion id=0-g&emitent type id=0-8&status id=5-1z141z4&kind id=0-4&indicative yield min=0.05&indicative yield max=0.15&rating code emitent foreign min=11&rating code emitent foreign max=22&order=document&dir=asc&

## create your own preset and activate notifications on new bond issues.

![](_page_13_Picture_5.jpeg)

 $1, \%$  - from 5 to 15  $\times$ 

Clear form

 $\frac{1}{2}$ , % – from 5 to 15  $\times$ 

## 1) Click on the "Save query" button placed next to the "Search" key:

![](_page_13_Picture_113.jpeg)

## 2) Enter any preferrable name for your preset and click on "Save":

![](_page_14_Picture_125.jpeg)

## 3) Find your created queries below the "Bond Search" caption:

### **Bond Search**

![](_page_14_Picture_126.jpeg)

## 4) Be notified about new bonds issues that satisfies your saved preset:

![](_page_14_Picture_127.jpeg)

![](_page_14_Picture_8.jpeg)

**Clear farm** 

![](_page_14_Picture_10.jpeg)

![](_page_15_Figure_3.jpeg)

## **CUSTOMIZATION** configure the table according to your preferences.

# **CUSTOMIZATION**

![](_page_16_Picture_79.jpeg)

### Click on the underlined fields in order to sort ascending↑ or descending↓

### visualize search results on the market map and analyze values in comparison.

![](_page_17_Picture_126.jpeg)

<span id="page-17-0"></span>**B**

**O**

**N**

**D**

**S**

**C**

**R**

**E**

**E**

**N**

**E**

**R**

![](_page_17_Figure_4.jpeg)

![](_page_17_Figure_5.jpeg)

![](_page_17_Picture_7.jpeg)

![](_page_17_Picture_127.jpeg)

### Switch from table to chart in one click

### **change the parameter o n t h e h o riz o n t al axis**

**a d d a benchmark f o r comparison** 

Add your point . . Enable deleting mode of points

### Print chart

160

- Download PNG image
- Download JPEG image
- Download PDF document
- Download SVG vector image

### **download the image for future reference**

1 9

 $12$  $14$  $\sim$  $\sim$ . Daration, years

**V Rayman Internet** 

Mexico, LAITIN (Sear211A, CM) Collective, A 1219, 15 may 2011, USD

Colorelloa, 3.475% (Sheadtre), (252)

 $-187$  Zero-coupon paid 14/67/2023 X

PEN ICZNO

Duration, years

Duration, years

Modified duration

Maturity, years

Calculator

# **M A R K E T M A P**

**Higher** 

**Yield, N. - Burn I In 15 ...** 

Coloreira, 1.6219 265m2044, 150

![](_page_18_Picture_436.jpeg)

Add benchmark

机关  $x^{\prime}$  is

![](_page_19_Figure_8.jpeg)

- erms
- **TUS**
- <u>ectus</u>

![](_page_19_Picture_126.jpeg)

![](_page_19_Picture_7.jpeg)

<span id="page-19-0"></span>![](_page_19_Picture_0.jpeg)

## **ISSUE PAGE** dive deeper into the key characteristics of an individual bond.

![](_page_19_Picture_3.jpeg)

### International bonds: Mexico, 2.875% 8apr2039, EUR XS1974394758

Senior Unsecured, Callable

## **BOND CALCULATOR** make calculations from price or yield to evaluate metrics.

噐 Calculator What is a calculator? **Calculation from** • Calculation from price Calculation from yield Calculation results (for T+0 date) **YTM. %** Date 12/05/2023 D to maturity, years % of face value Price 73.865 NY, % ACY, % Calculate P incl. ACI. % **check the** P incl. ACI, in currency of **formulas we** Guide Current coupon sum **use in the** Number of days elapsed **Calculator**current coupon period Years to maturity MD to maturity 2) Receive the results Conv to maturity Hide  $\sim$ \*available for exporting Export to Excel

![](_page_20_Picture_3.jpeg)

## 1) Insert the required parameters

![](_page_20_Picture_166.jpeg)

![](_page_20_Picture_167.jpeg)

![](_page_21_Figure_2.jpeg)

### Change the Trading Ground

![](_page_21_Picture_157.jpeg)

19/07/2023 to

**Export to Excel** 

Ix≣

![](_page_21_Picture_4.jpeg)

**TRADING CHART**

### analyze the dynamics and compare the values.

Export the required values in .xls format

## Click on the ""Show all fields" button in order to see more parameters:

Trading chart Cbonds Estimation 1/11

More about Cbonds Estimation

## look through the historical data on the bond in the archive. **HISTORICAL QUOTES**

![](_page_22_Picture_148.jpeg)

로 chonds add-ir

bond data ap

![](_page_22_Picture_7.jpeg)

![](_page_22_Picture_8.jpeg)

**AND TURNOVER ARE AVAILABLE FOR DISPLAYING!**

## **QUOTES**

## get updated prices from reliable sources.

## a) Intraday quotes (15 minutes delay) are marked in green:

![](_page_23_Picture_108.jpeg)

## b) End-of-the-day quotes are provided by Stock Exchanges and market participants:

![](_page_23_Picture_109.jpeg)

![](_page_23_Picture_8.jpeg)

![](_page_23_Figure_2.jpeg)

**I**

**S**

**S**

**U**

**E**

**P**

**A**

**G**

**E**

No. 18 Jan. 18 Jan. 18 Jan. 18 Jan. 18 Jan. 18 Jan.

![](_page_24_Picture_5.jpeg)

## **CBONDS ESTIMATION** obtain Cbonds indicative quotes on a daily basis.

![](_page_24_Picture_2.jpeg)

## Always located at the top of the quotes block:

![](_page_24_Picture_113.jpeg)

![](_page_25_Picture_11.jpeg)

![](_page_25_Picture_159.jpeg)

### look over the basic data on a bond.

![](_page_25_Picture_160.jpeg)

 $\vert$   $\vert$ 

 $T$ 

**Click on the name of the issuer in order to see more details (bond debt, issuer map, reports, etc.)**

### **Mexico bonds**

**COUNTRY NAME** Mexico

**CREDIT RATING** in foreign curre **M/S&P/F** 

### Volume

Placement amount Outstanding amount Outstanding face value amount USD equivalent

### **Volume and Nominal are always at hand!**

![](_page_25_Picture_161.jpeg)

### **Nominal**

![](_page_25_Picture_162.jpeg)

**I**

**S**

**S**

**U**

**E**

**P**

**A**

**G**

**E**

![](_page_26_Picture_9.jpeg)

Export to Excel

![](_page_26_Picture_11.jpeg)

![](_page_26_Picture_78.jpeg)

![](_page_26_Picture_79.jpeg)

## keep track of coupon payments.

### **Cash flow parameters**

![](_page_26_Picture_80.jpeg)

### **Cash flow**

Calculations for international bonds are made according to the minimum trading lot

![](_page_26_Picture_81.jpeg)

![](_page_26_Picture_7.jpeg)

# **EARLY REDEMPTIC**

## be aware of Put/Call options

## See the details of an option including type, date and price

### **Early redemption terms**

![](_page_27_Picture_121.jpeg)

Hide  $\land$ 

![](_page_27_Picture_122.jpeg)

![](_page_27_Picture_123.jpeg)

REPURCHASED AMOUNT AT PAR, MLN

3%.

71.145

# **RATINGS**

![](_page_28_Picture_14.jpeg)

## see the current ratings or check the history.

![](_page_28_Picture_80.jpeg)

![](_page_28_Picture_4.jpeg)

![](_page_28_Figure_5.jpeg)

### **AGENCY**

![](_page_28_Picture_81.jpeg)

### RATING / FORECAST SCALE

![](_page_28_Picture_82.jpeg)

![](_page_28_Picture_10.jpeg)

![](_page_28_Figure_11.jpeg)

![](_page_28_Figure_12.jpeg)

### DATE

### **Covenants**

 $\times$  Change of Control

### Collective Action Clause

- $\times$  Covenant Suspension/Fall-Away
- $\times$  Cross Default
- $\times$  Designation of Restricted and Unrestricted Subsidiaries
- $\times$  Events of Default
- $\times$  Financial Covenants
- $\times$  Limitation on Business Activities
- $\times$  Limitation on Dividend and Other Payment Restrictions Affecting Res Subsidiaries
- $\times$  Limitation on Indebtedness
- $\times$  Limitation on Investments
- $\times$  Limitation on Liens
- $\times$  Limitation on Restricted Payments
- $\times$  Limitation on Sale of Assets
- $\times$  Limitation on Sale/Leaseback
- $\times$  Limitation on Subsidiary Debt
- $\times$  Limitation on layering (anti-layering)

# **COVENANTS**

## **Click on the hyperlink in the "Covenants" section**

contain "collective action clauses" under which Mexico may amend certain key terms of the notes, including the maturity date, interest rate and other terms, with the consent of less than

2019 in an aggregate principal amount of 41,000,000,000

**Get on the page of the Prospectus which contains the information**

- ۰ all of the holders of the notes.
- Toronto of the 2600 auto **THE REAL AND ARRANGEMENT** 
	-

### **Don't waste your time to analyze Prospectuses we have already done it for you!**

### **Covenants**

- $\times$  Change of Control
- Collective Action Clause
- Covenant Suspension/Fall-Away

![](_page_30_Picture_0.jpeg)

# **WATCHLIST**

[https://cbonds.com/watchlist](https://cbonds.com/watchlist/)

![](_page_30_Picture_4.jpeg)

**get a comprehensive view of your portfolio**

## **WATCHLIST** get a comprehensive view of your portfolio by tracking changes

![](_page_31_Picture_1.jpeg)

![](_page_31_Picture_2.jpeg)

in values on a daily basis.

<https://cbonds.com/watchlist>

<span id="page-31-0"></span>![](_page_31_Picture_13.jpeg)

## **TOP FEATURES:**

- 
- 

**PRICE & YIELD CHANGES**

![](_page_31_Picture_4.jpeg)

![](_page_31_Picture_5.jpeg)

![](_page_31_Picture_7.jpeg)

## **UP TO 250 BONDS, STOCKS, INDICES TO MONITOR**

- 
- 
- 

**HISTORICAL DATA**

![](_page_31_Picture_9.jpeg)

**EVENT CALENDAR**

**EXPORT IN XLS FORMAT**

*"I have a list of bonds which I would like to track on a daily basis..."*

![](_page_32_Figure_2.jpeg)

![](_page_32_Picture_4.jpeg)

![](_page_32_Figure_6.jpeg)

신주는 주는 회사의 회사의 회사의 회사는 회사를 하고 있다.

# **HOW TO USE IT?**

## b) From the Issue Page

![](_page_33_Picture_88.jpeg)

![](_page_33_Picture_5.jpeg)

## ectly in Watchlist:

## **uploading a file with your**

![](_page_33_Picture_89.jpeg)

## **performing a quick search**

![](_page_33_Picture_9.jpeg)

## 2) Add bonds in any convenient way:

## b) From the Issue Page

![](_page_34_Picture_88.jpeg)

![](_page_34_Picture_5.jpeg)

## ectly in Watchlist:

## **uploading a file with your**

![](_page_34_Picture_89.jpeg)

## **performing a quick search**

![](_page_34_Picture_9.jpeg)

## 2) Add bonds in any convenient way:

## 3) Customize your portfolio up to your demands!

![](_page_35_Figure_2.jpeg)

## **HOW TO LOAD FROM FILE? Save your time by adding a list of bonds in a moment!**

**1**

**2**

**3**

**4**

**Click on "Load from file" in Watchlist**

**Download the sample for upload**

**Customize the table accordingly**

**Select the configured file and upload**

![](_page_36_Picture_119.jpeg)

## 2) Opt for the most interesting events and save:

![](_page_37_Picture_96.jpeg)

# **NOTIFICATIONS**

## stay tuned with your portfolio.

![](_page_37_Figure_8.jpeg)

![](_page_37_Picture_9.jpeg)

## 1) Click on the "Set notification" button and choose the best way to receive the news:

![](_page_37_Picture_97.jpeg)

## pick the best moment to buy or to sell.

## 1) Choose the bond from your list for which you would like to receive an alert:

![](_page_38_Figure_3.jpeg)

## 2) Click on the "bell" icon:

![](_page_38_Figure_5.jpeg)

Price 3) Adjust the parameters and save the changes: Indicative

![](_page_38_Picture_9.jpeg)

 $\times$ 

![](_page_38_Figure_10.jpeg)

**Remove alert** 

 $\times$  Cancel

# **WATCHLIST CALENDAR**

## display your Watchlist in a calendar mode.

![](_page_39_Picture_95.jpeg)

![](_page_39_Picture_4.jpeg)

![](_page_40_Picture_0.jpeg)

# **EXCEL ADD-IN**

<https://cbonds.com/addin>

![](_page_40_Picture_4.jpeg)

**plugin to get the bond data via formulas directly in Excel**

https://cbonds.com/addin/

- 
- 
- 
- 
- 
- 

## **EXCEL ADD-IN** plugin to get the bond data via formulas directly in Excel. **TOP FEATURES: FREEDOM OF CUSTOMIZATION ALREADY-MADE TEMPLATES GETTING DATA USING FORMULAS HISTORICAL DATA STOCKS, INDICES, ETFs AVAILABLE FOR WINDOWS AND OFFICE 365**

## <span id="page-41-0"></span>**E X C E L A D D - I N**

![](_page_41_Picture_1.jpeg)

![](_page_42_Figure_9.jpeg)

## **Step 1.** Choose your version of Excel and install the plugin;

![](_page_42_Picture_138.jpeg)

## **Step 2.** Opt for a template to try out the add-in;

![](_page_42_Picture_139.jpeg)

## **Step 3.** Customize and start working!

![](_page_42_Figure_11.jpeg)

## <https://cbonds.com/addin>

straightforward instruction for launching the add-in.

![](_page_43_Picture_0.jpeg)

# **MOBILE APPLICATION**

[https://cbonds.com/mobile/](https://cbonds.com/promo_mobile/)

![](_page_43_Picture_4.jpeg)

**Cbonds data vendor in your pocket**

<span id="page-44-0"></span>![](_page_44_Figure_2.jpeg)

## **MOBILE APPLICATION** Cbonds data vendor in your pocket.

## **WATCHLIST NEWS BOND SEARCH**

![](_page_44_Picture_8.jpeg)

![](_page_45_Picture_0.jpeg)

# **WHAT ELSE?**

**other features within the Cbonds platform**

![](_page_45_Picture_3.jpeg)

## **WHAT ELSE?**

### **S AND RESEARCH**

### **CORPORATE ACTIONS**

**arket News** 

search Hub

ossary

onds for Media

All Corporate Actions

Defaults

**Rating Actions** 

New Bond Issues

Call / Put Options

**Government Bond Auctions** 

**Dividend Calendar** 

![](_page_46_Picture_20.jpeg)

![](_page_46_Picture_22.jpeg)

![](_page_46_Picture_0.jpeg)

## **See what data can be obtained as part of Сbonds subscription:**

![](_page_46_Picture_104.jpeg)

**Stocks ETFs Indices News Events** 

rhond

**Specify the required parameters in order to find stocks that meet your demands**

## **STOCK SEARCH**

![](_page_47_Picture_103.jpeg)

- **quotes**
- **documents**  $\bullet$
- **dividends**
- **holders and etc.**

![](_page_47_Picture_13.jpeg)

![](_page_47_Picture_14.jpeg)

. . . . . . . . 8

### **Visit a separate stock page to check:**

<span id="page-47-0"></span>![](_page_47_Picture_0.jpeg)

![](_page_47_Figure_2.jpeg)

![](_page_47_Picture_104.jpeg)

[https://cbonds.com/stocks/](https://cbonds.com/bonds) 48

### **Perform your search or try the presets we made for you**

![](_page_48_Picture_107.jpeg)

### **quotes**

- **price dynamics**
- **income payments**
- **structure and etc.**

## **Visit a separate ETF page to check:**

<span id="page-48-0"></span>![](_page_48_Picture_0.jpeg)

![](_page_48_Picture_1.jpeg)

# **ETF SEARCH**

![](_page_48_Figure_3.jpeg)

**Look for indices by expanding the index tree or selecting the filters**

![](_page_49_Picture_80.jpeg)

Save query

**Get values** 

### Select through filters

![](_page_49_Picture_81.jpeg)

### Create your index with Cbonds

![](_page_49_Picture_82.jpeg)

Clear form

# **INDEX SEARCH**

 $\sim$ 

 $\checkmark$ 

![](_page_49_Figure_3.jpeg)

<span id="page-49-0"></span>![](_page_49_Picture_0.jpeg)

![](_page_49_Picture_1.jpeg)

![](_page_50_Figure_2.jpeg)

# **NEWS & RESEARCH**

<span id="page-51-0"></span>![](_page_51_Picture_51.jpeg)

[https://cbonds.com/comments/](https://cbonds.com/bonds) 52 [https://cbonds.com/news/](https://cbonds.com/bonds)

![](_page_51_Picture_4.jpeg)

## Get advantage of personalized support service!

## **Each page contains a button for contacting the support service**

You can attach up to 10 files up to 15 MB (jpg, jpeg, png, gif, pdf, doc, docx, xls, xlsx, ppt, txt, rar, zip)

<span id="page-52-0"></span>![](_page_52_Picture_2.jpeg)

![](_page_52_Picture_3.jpeg)

# **ANY QUESTIONS LEFT?**